# **HCPSS Connect**

Inscripción en línea

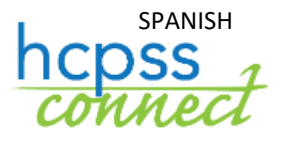

Sistema de Escuelas Públicas del Condado de Howard Oficina de Responsabilidad Documento: HCPSS106 Fecha de revisión: 28/02/2020

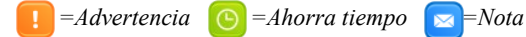

# **Acerca de la inscripción en línea**

La Inscripción en línea es un proceso autoguiado. Se indicarán las áreas requeridas con un asterisco rojo (\*) y prevendrán que usted avance hasta que se completen. La información prevista por el padre o tutor debe concordar con la documentación legal. Una vez que toda la información esté completa, usted tendrá la oportunidad de revisar y enviar su inscripción.

Este proceso se requiere para todas las inscripciones nuevas. Una vez que usted haya completado el proceso de inscripción en línea, el padre o tutor legal al cuidado que realice la inscripción debe contactarse con su escuela designada para una cita. Si realiza la inscripción durante la semana del Lanzamiento de kindergarten, puede dirigirse a la escuela sin una cita.

**NOTA:** En la escuela, usted debe proporcionar comprobante de su relación de paternidad y todo otro documento que no fuera enviado durante el proceso en línea para finalizar la inscripción de su estudiante.

Si usted tiene alguna pregunta, puede comunicarse con la escuela de su niño para más información.

Al proceder con el proceso de inscripción, usted puede parar y retomarlo en otra fecha/hora.

# **Cree una cuenta**

Si usted es un padre nuevo en el HCPSS, usted necesitará crear una cuenta para inscribir al estudiante.

**NOTA**: Si usted ya tiene una cuenta en HCPSS Connect, ingrese utilizando sus credenciales de ingreso a HCPSS Connect actuales y proceda a la sección Inscribir estudiante (Register Student) de este documento.

1. Acceda al sitio de Inscripción en línea del HCPSS: [https://sisparents.hcpss.org/login\\_parent\\_oen.aspx.](https://sisparents.hcpss.org/login_parent_oen.aspx)

**NOTA:** Este sitio también puede accederse en el sitio del HCPSS: [https://www.hcpss.org/enroll/.](https://www.hcpss.org/enroll/)

- 2. Haga clic en el botón **Más opciones (More Options)** y seleccione **Crear una cuenta nueva (Create a new Account)**.
- 3. Se le instará a responder algunas preguntas y a hager clic en **Guardar y continuar (Save/Continue)**. Si reúne los requisitos para la inscripción en línea, usted avanzará a la página siguiente. De lo contrario, será dirigido a contactarse con la escuela de su niño para más instrucciones.
- **ADVERTENCIA**: Si responde **Sí (Yes)** a la pregunta, *¿Su niño ha recibido alguna vez servicios del HCPSS, incluidos Educación Especial, Instrucción*

*en el hogar, Child Find, o fue inscripto previamente? (Has your child ever received services from HCPSS, including Special Education, Home Instruction, Child Find, or had a previous enrollment?)*, usted ya cuenta con un informe en nuestro Sistema de datos de estudiantes. Puede hacer clic en el enlace **Olvidó la contraseña (Forgot Password)** para reiniciar su contraseña o contactarse con la escuela de su niño para recibir asistencia.

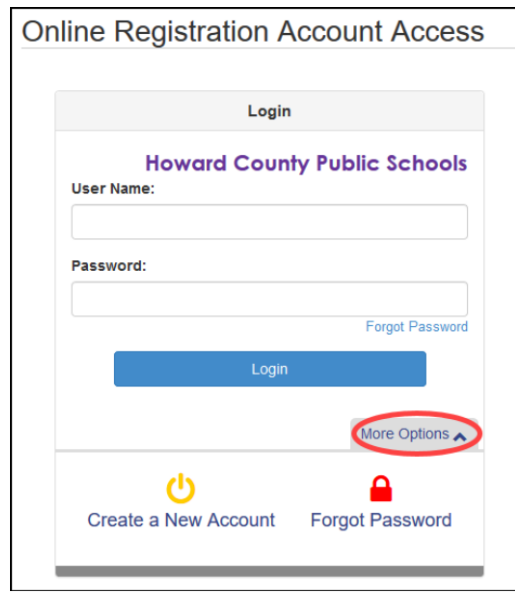

- 4. Revise completamente la Declaración de privacidad siguiente y haga clic en el botón **Acepto (I Accept)** para acordar con el acuerdo de privacidad. Usted avanzará a la pantalla de **Crear su cuenta (Create Your Account)**.
- 5. Ingrese su **Nombre (First Name)**, **Apellido (Last Name)**, y **Dirección de correo electrónico (Email Address)** en las áreas provistas.
- 6. Ingrese los caracteres como se exhiban.
- 7. Haga clic en el botón **Continuar al Paso 3 (Continue to Step 3)**. Recibirá un mensaje de confirmación indicando que su cuenta ha sido creada. También recibirá un correo electrónico que contendrá un enlace que le permitirá completar la

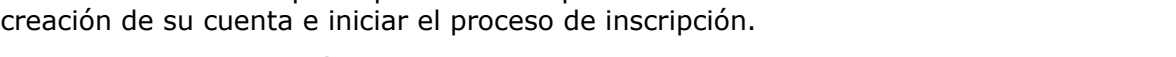

8. Localice el correo electrónico y haga clic en el enlace provisto para confirmar su cuenta.

**NOTA**: El enlace en este correo electrónico es válido solo por 15 minutos.

- 9. Ingrese una contraseña en ambas áreas provistas.
- 10. Haga clic en **Guardar y continuar (Save and Continue)**.
- **ADVERTENCIA**: Usted no puede usar un correo electrónico que ya está siendo utilizado. Cada usuario debe contar con un correo electrónico único. Si recibe un error que la dirección de correo electrónico ya se encuentra en uso, comuníquese con la escuela de su niño.

## **Inscriba a un estudiante**

#### *Inicie la inscripción*

- 1. Una vez que usted acceda al sitio de Inscripción en línea, haga clic en el botón **Iniciar inscripción (Begin Registration)**.
- 2. Seleccione el **Año escolar (School Year)** apropiado y haga clic en **Iniciar inscripción nueva (Begin New Registration)**

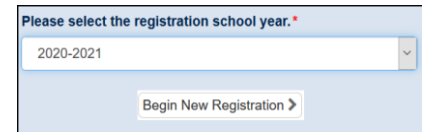

Existen siete páginas para visitar durante el proceso de inscripción.

- **Introducción (Introduction)** Usted creará su firma electrónica.
- **Familia (Family)** Ingrese/Verifique/Edite su dirección.
- **Padre/Tutor (Parent/Guardian)** Ingrese los [nombres de] padres y tutores legales con toda la información de contacto.
- **Emergencia (Emergency)** Ingrese contactos de emergencia.
- **Estudiantes (Students)** Ingrese la información demográfica del estudiante y establezca relaciones con padres/tutores y contactos de emergencia.
- **Documentos (Documents)** Cargue los documentos requeridos u opte traer copias impresas a la escuela.
- **Revisar/Entregar (Review/Submit)** Oportunidad para revisar toda la información y entregarla a la escuela.
- 3. Revise el mensaje de Introducción y haga clic en **Continuar (Continue)** para proceder con la inscripción.
- 4. La página de **Resumen del estudiante (Student Summary)** muestra una lista de sus estudiantes inscriptos actualmente. Ellos serán inscriptos en el próximo año automáticamente. Usted necesitará EXCLUIRLOS de la lista de Estudiantes a inscribir, una página posterior. No necesita actualizar su información como parte de este proceso de inscripción.

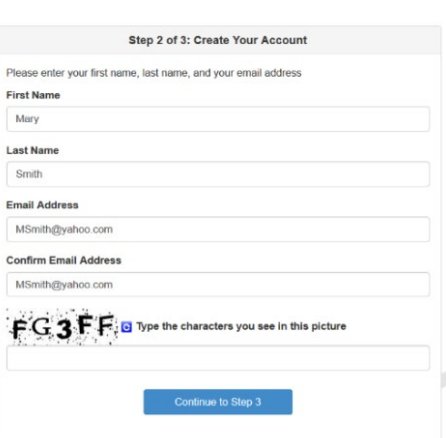

**Parent Account Creation** 

- 5. Ingrese su **Firma electrónica (Electronic Signature)**. El nombre ingresado aquí debe concordar con el Nombre y Apellido registrado en el sistema o que fuera utilizado para crear esta cuenta.
- 6. Haga clic en **Guardar y continuar (Save And Continue)**.

#### *Revisión de dirección*

- 1. Ingrese/Edite su dirección física.
	- a. Si usted es un padre nuevo en el HCPSS:
		- i. Escriba su dirección en el área que dice **Escribir para encontrar una dirección (Type to find an address…)**. Usted verá direcciones potenciales que concuerdan [con la suya].
		- ii. Seleccione su dirección de la lista provista. Las áreas de la dirección se completarán automáticamente.
	- b. Si usted tiene estudiantes actualmente o tuvo estudiantes en el HCPSS y su dirección es correcta, no se requiere ninguna acción.
	- c. Si usted tiene estudiantes actualmente o tuvo estudiantes en el HCPSS y su dirección ha cambiado:
		- i. Seleccione el casillero para indicar que su dirección ha cambiado.
		- ii. Escriba su dirección en el área que dice **Escribir para encontrar una dirección (Type to find an address…)**. Usted verá direcciones que concuerdan potencialmente [con la suya].
		- iii. Seleccione su dirección de la lista provista. Las áreas de la dirección se completarán automáticamente.
- 2. Haga clic en **Guardar y continuar (Save and Continue)**.
- **ADVERTENCIA**: Si su dirección no se encuentra disponible en la lista provista, usted recibirá un aviso en la pantalla. Usted no podrá proceder con la inscripción en línea y necesitará realizar la inscripción en persona en la escuela de su niño.
	- 3. Ingrese una dirección postal separada o seleccione el casillero para indicar que la dirección postal es la misma que la dirección física.
	- 4. Haga clic en **Guardar y continuar (Save and Continue)**.

#### *Padre/Tutor*

Ingrese todos los padres/tutores legales para los estudiantes que se inscriban.

- 1. Haga clic en el botón **Agregar padre/tutor nuevo (Add**  4 Add New Parent/Guardian **New Parent/Guardian)**.
- 2. Ingrese la información solicitada. Las áreas con un asterisco rojo (\*) son requeridas.
- 3. Haga clic en **Guardar y continuar (Save and Continue)**.
- 4. Revise la dirección postal para el padre. Edite de ser necesario o haga clic en **Save and Continue (Guardar y Continuar)**.
- 5. Haga clic en el botón **Agregar nuevo (Add New)** para agregar todos los números telefónicos apropiados.
- **ADVERTENCIA**: Usted debe contar con al menos un número telefónico y seleccionar el casillero de **Principal (Primary)** para el número telefónico de contacto principal para este padre.

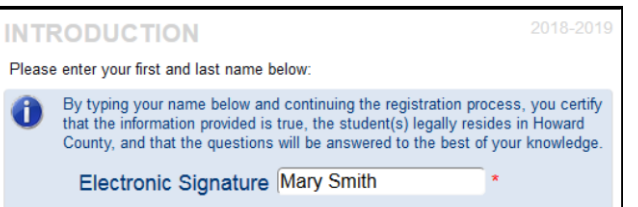

- 6. Ingrese el correo electrónico para este padre o seleccione el casillero para indicar que el padre no cuenta con un correo electrónico.
- 7. Haga clic en **Guardar y continuar (Save and Continue)**.
- 8. Repita para agregar registros adicionales del padre/tutor como fueran necesarios.

#### *Emergencia*

Usted necesita una lista de contactos de emergencia para todos sus niños en esta página. Usted puede agregar hasta diez contactos de emergencia.

- 1. Haga clic en el botón **Agregar nuevo contacto de Emergencia (Add New Emergency Contact)**.
- 2. Ingrese el **Nombre (Name)** del contacto de emergencia. Esta es la única área requerida en esta primera página.
- 3. Haga clic en **Guardar y continuar (Save and Continue)**.
- 4. Ingrese los números telefónicos para el contacto de emergencia.
- 5. Haga clic en **Guardar y continuar (Save and Continue).**
- 6. Repita para agregar todos los contactos de emergencia para sus niños.

### *Estudiante*

Utilice esta pantalla para inscribir a **todos los estudiantes a enrolarse (all enrolling students).** Cuando usted complete el primer niño y si tiene niños adicionales para inscribir, seleccione el botón **Agregar estudiante (Add Student)** nuevamente para agregar otro niño.

**ADVERTENCIA**: Usted NO necesita inscribir a ningún estudiante actualmente inscripto en el HCPSS y que retorne el año próximo. Las escuelas ya cuentan con su información de inscripción. Haga clic en el botón **Excluir (Exclude)** para eliminar del proceso de inscripción a cualquier niño actualmente inscripto.

- 1. Haga clic en el botón **Agregar estudiante nuevo (Add New Student)**.
- 2. Ingrese la información del niño en las páginas como fuera necesario. Haga clic en **Guardar y continuar (Save and Continue)** para avanzar a cada página.
	- a. **Nombre (Name)**, **Sexo (Gender)**, y **Fecha de nacimiento (Birth Date)**.
	- b. Seleccione el grado apropiado.
	- **NOTA**: La herramienta de Inscripción en línea verificará que la edad del estudiante sea  $\blacksquare$ apropiada para el grado seleccionado. Los estudiantes de pre-kindergarten (PK) deben inscribirse en persona y no pueden usar la herramienta en línea.
	- c. En el área **Dirección principal (Primary Address)**, seleccione el padre/tutor que vive con el estudiante.
	- d. Ingrese un **Nombre de preferencia (Preferred Name)** de ser necesario.
	- e. Seleccione el **País de nacimiento (Birth Country)** y el **Tipo de documento de verificación de nacimiento (Birth verification document type)**.
	- f. Haga clic en el botón **Agregar nuevo (Add New)** para agregar un número telefónico.
	- **NOTA**: Estos son números de contacto para el niño. Un número debe identificarse como  $\blacktriangleright$ el número de la Casa y Principal, aún si la casa no cuenta con una línea telefónica fija.
	- g. Ingrese el **Correo electrónico (Email)** del niño o seleccione el casillero para indicar que el estudiante no cuenta con una dirección de correo electrónico.
	- h. Si el estudiante se encuentra bajo **Cuidado de crianza temporal (Foster Care)** se le instará que ingrese más información.

4 Add New Emergency Contact

4 Add New Student

- i. Seleccione la información de **Cuidado anterior (Prior Care)** apropiada (solo para estudiantes de kindergarten).
- j. Proporcione la información siguiente acerca de la etnia del estudiante. Marque todas las opciones que se apliquen.
- k. Ingrese la información del **Médico (Physician)** y **Dental (Dental)**.
- l. Haga clic en **Agregar afección nueva (Add New Condition)** para seleccionar una **Condición de salud (Health Condition)** o seleccione el casillero para indicar que el estudiante no cuenta con ninguna Afección de salud o si usted prefiere discutir el tema con la enfermera.
- m. Haga clic en **Agregar medicamento nuevo (Add New Medication)** para agregar medicamentos o seleccione el casillero para indicar que el estudiante no necesita ningún medicamento o si usted prefiere discutir el tema con la enfermera.
- n. Complete la **Encuesta de idioma del hogar de Maryland (Maryland Home Language Survey)**.
- o. Ingrese todas las **Escuelas anteriores (Previous Schools Attended)**.
- p. Seleccione el **Parentesco (Relationship)** para cada padre. Seleccione los casilleros como fuera necesario para indicar quién vive con el niño, a quién se puede contactar, quién tiene derechos educativos, tutela, puede recibir correspondencia y a quién puede entregarse el niño.
- q. Seleccione el **Parentesco (Relationship)** para cada contacto de emergencia e indique si el niño puede entregarse a esta persona.
- r. Arrastre y suelte los contactos siguientes en el orden en el cual debieran ser contactados en caso de una emergencia.
- s. Responda las preguntas para proporcionar la historia de servicios especiales para el niño.
- t. La última página indicará la escuela de su distrito. Haga clic en **Guardar y continuar (Save and Continue)** para completar los detalles para este niño. Usted retornará a la página de **Estudiantes a inscribir (Students to Enroll)**.
- 3. Agregue otro niño de ser necesario o haga clic en **Guardar y continuar (Save and Continue)** para avanzar a Documentos (Documents).

#### *Documentos*

Usted puede cargar los documentos necesarios a esta página u optar entregar una copia impresa del documento a la escuela. Adjunte cada documento como un archivo separado. No cargue un archivo que contenga todos los documentos solicitados.

- 1. Haga clic en el botón **Navegar (Browse)** y localice el documento en su computadora.
- 2. Seleccione el **tipo de documento (document type)** en la lista de despliegue.
- 3. Haga clic en **Cargar (Upload)**.

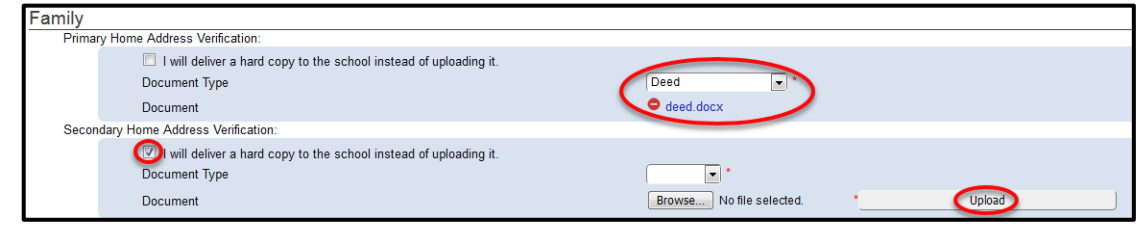

**NOTA:** Usted no tiene que cargar adjuntos. Usted puede seleccionar entregar una copia impresa a la escuela en lugar de cargarla.

**ADVERTENCIA**: Si su documento excede el tamaño máximo permitido, opte por entregar una copia impresa de dicho documento.

- Verificación de dirección principal del hogar
- Verificación de dirección secundaria del hogar
- Verificación de nacimiento
- Inmunización
- Identificación con fotografía

#### *Revisar/Enviar*

1. Haga clic en el botón **Revisar (Review)** para revisar la información que usted ingresó, de ser necesario.

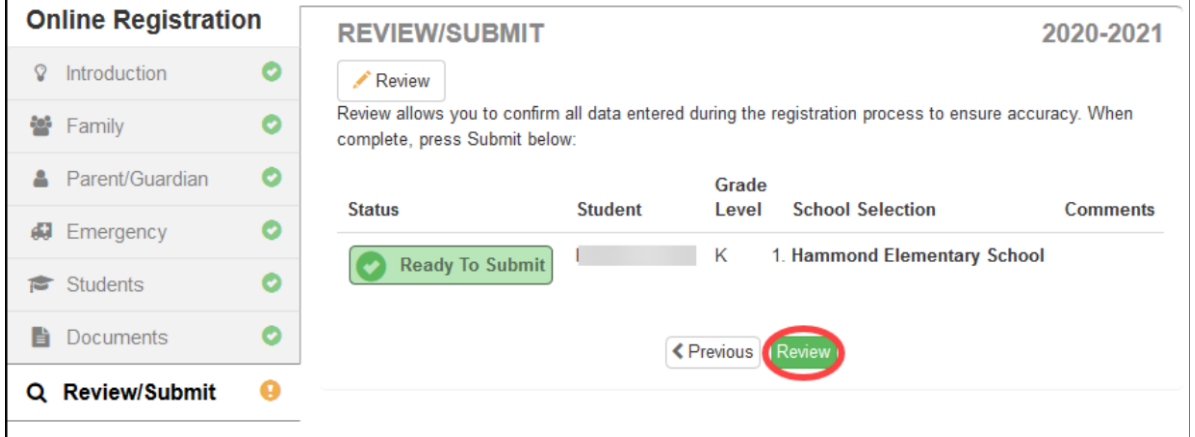

2. Desplácese al final de la página y haga clic en **Enviar (Submit)**.

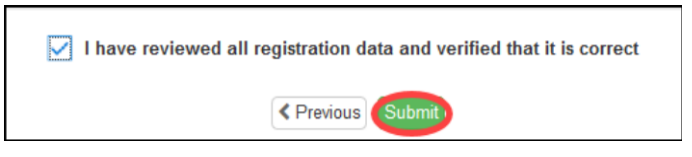

3. Haga clic en **OK** para confirmar su decisión de enviar.

Usted recibirá un mensaje en la pantalla indicando que su envío fue exitoso con instrucciones sobre qué hacer después. El padre con tutela/tutor legal debe visitar la escuela con una identificación con fotografía para completar el proceso de inscripción.

Usted también recibirá un correo electrónico indicando que la escuela ha recibido su inscripción.

**NOTA**: Una vez que usted haya completado el proceso de inscripción en línea, el padre con tutela o tutor legal que inscriba [al estudiante] debe contactarse con su escuela designada para establecer una cita. En la escuela, usted debe proporcionar un comprobante de la relación de paternidad y cualquier otro documento que no hubiera sido enviado durante el proceso en línea para finalizar la inscripción de su niño.

Usted puede controlar el estado de su inscripción al hacer clic en el botón **Estado (Status)**. Usted recibirá un correo electrónico cuando su inscripción haya sido aceptada o denegada por la escuela.

#### **Documentos requeridos Documentos opcionales**

- Boletín de calificaciones
- Documentos de tutela